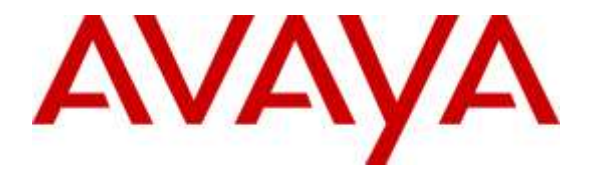

**Avaya Solution & Interoperability Test Lab**

# **Application Notes for Plantronics Hub Software and Plantronics Blackwire C315/C325 USB Corded Headsets with Avaya E159 Media Station - Issue 1.0**

#### **Abstract**

These Application Notes describe the configuration steps required to integrate the Plantronics Hub Software and Plantronics Blackwire C315/C325 USB Corded Headsets with Avaya E159 Media Station using SIP protocols. The Blackwire C315/C325 USB corded headsets provide two-way audio with a flexible microphone and call control buttons. This solution provides call control features directly from the headset, such as answering or terminating a call from the headset, adjusting volume control and mute from the headset.

Information in these Application Notes has been obtained through DevConnect compliance testing and additional technical discussions. Testing was conducted via the DevConnect Program at the Avaya Solution and Interoperability Test Lab.

## **1. Introduction**

These Application Notes describe the configuration steps required to integrate the Plantronics Hub Software and Plantronics Blackwire C315/C325 USB Corded Headsets with Avaya E159 Media Station using SIP protocol. The Blackwire C315/C325 USB corded headsets provide two-way audio with a flexible microphone and call control buttons. This solution provides call control features directly from the headset, such as answering or terminating a call from the headset, adjusting volume control and mute/unmute from the headset.

# **2. General Test Approach and Test Results**

The interoperability compliance test included feature and serviceability testing. The feature testing focused on placing calls to and from E159 Media Station with the Plantronics Blackwire C315/C325 USB corded headsets and verifying two-way audio, call control from the headset. The call types included calls to voicemail, local extensions, and the PSTN.

The serviceability testing focused on verifying the usability of the Plantronics headsets after restarting E159 Media Station and re-connecting the headset to USB port on E159 Media Station.

DevConnect Compliance Testing is conducted jointly by Avaya and DevConnect members. The jointly-defined test plan focuses on exercising APIs and/or standards-based interfaces pertinent to the interoperability of the tested products and their functionalities. DevConnect Compliance Testing is not intended to substitute full product performance or feature testing performed by DevConnect members, nor is it to be construed as an endorsement by Avaya of the suitability or completeness of a DevConnect member's solution.

Avaya's formal testing and Declaration of Conformity is provided only on the headsets/handsets that carry the Avaya brand or logo. Avaya may conduct testing of non-Avaya headset/handset to determine interoperability with Avaya phones. However, Avaya does not conduct the testing of non-Avaya headsets/handsets for: Acoustic Pressure, Safety, Hearing Aid Compliance, EMC regulations, or any other tests to ensure conformity with safety, audio quality, long-term reliability or any regulation requirements. As a result, Avaya makes no representations whether a particular non-Avaya headset will work with Avaya's telephones or with a different generation of the same Avaya telephone.

Since there is no industry standard for handset interfaces, different manufacturers utilize different handset/headset interfaces with their telephones. Therefore, any claim made by a headset vendor that its product is compatible with Avaya telephones does not equate to a guarantee that the headset will provide adequate safety protection or audio quality.

#### **2.1. Interoperability Compliance Testing**

All test cases were performed manually. The following features were verified:

- Placing calls to the voicemail system. Voice messages were recorded and played back to verify that the playback volume and recording level were good.
- **Placing calls to internal extensions to verify two-way audio.**
- Placing calls to the PSTN to verify two-way audio.
- Incoming call alert notification.
- Hearing ring back tone for outgoing calls.
- Using the call control button on the Plantronics headset.
- Using the volume control and mute buttons on the Plantronics headset.
- Answering and terminating calls using E159 Media Station to verify status of call control is reflected on the Plantronics headset.
- Using the Plantronics headset with E159 Media Station using SIP protocol only.

For the serviceability testing, the Plantronics headset is reconnected to USB port, and restarts E159 Media Station to verify proper operation of the headset.

#### **2.2. Test Results**

All test cases executed and passed successfully.

#### **2.3. Support**

For technical support and information on Plantronics Blackwire C315/C325 USB Corded Headsets, contact Plantronics Support at:

Phone: 1-855-765-7878

<span id="page-2-0"></span>1-831-426-5858 (International)

Website:<http://www.plantronics.com/us/support/index.jsp>

# **3. Reference Configuration**

**Figure 1** illustrates the test configuration used to verify the Plantronics Blackwire C315/C325 Headsets with E159 Media Station. The configuration consists of an Avaya S8800 Server running Avaya Aura® Communication Manager with an Avaya G450 Media Gateway providing connectivity to the PSTN via an ISDN-PRI trunk. SIP endpoints provisioned by using Avaya Aura® System Manager and registered with Avaya Aura® Session Manager, Avaya Aura® Messaging was used as the voicemail system. The Plantronics Blackwire C315/C325 headsets were connected to USB port of E159 Media Station.

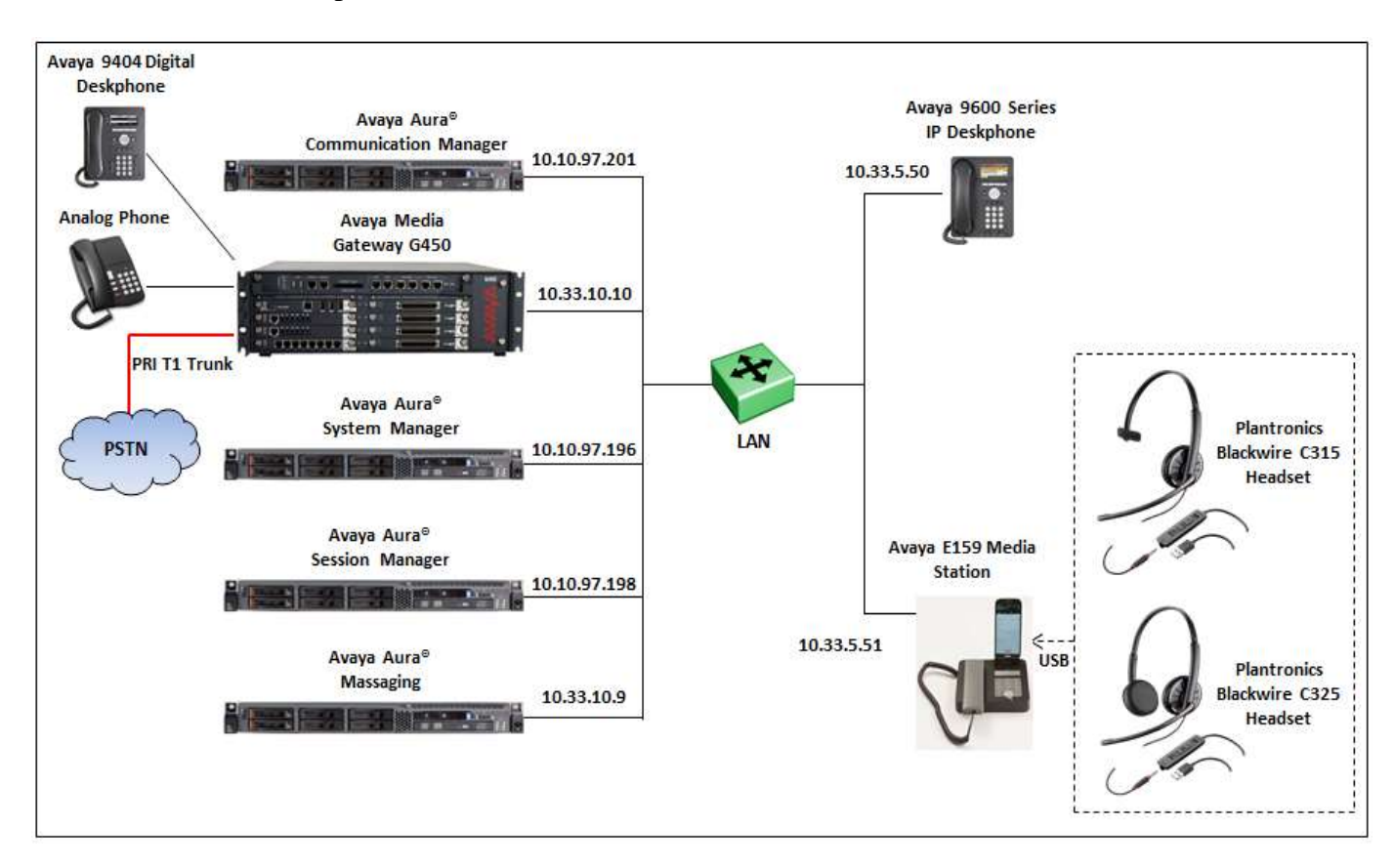

**Figure 1: Avaya E159 Media Station with Plantronics Blackwire C315/325 Headsets and Plantronics Hub Software**

# **4. Equipment and Software Validated**

The following equipment and software were used for the sample configuration provided:

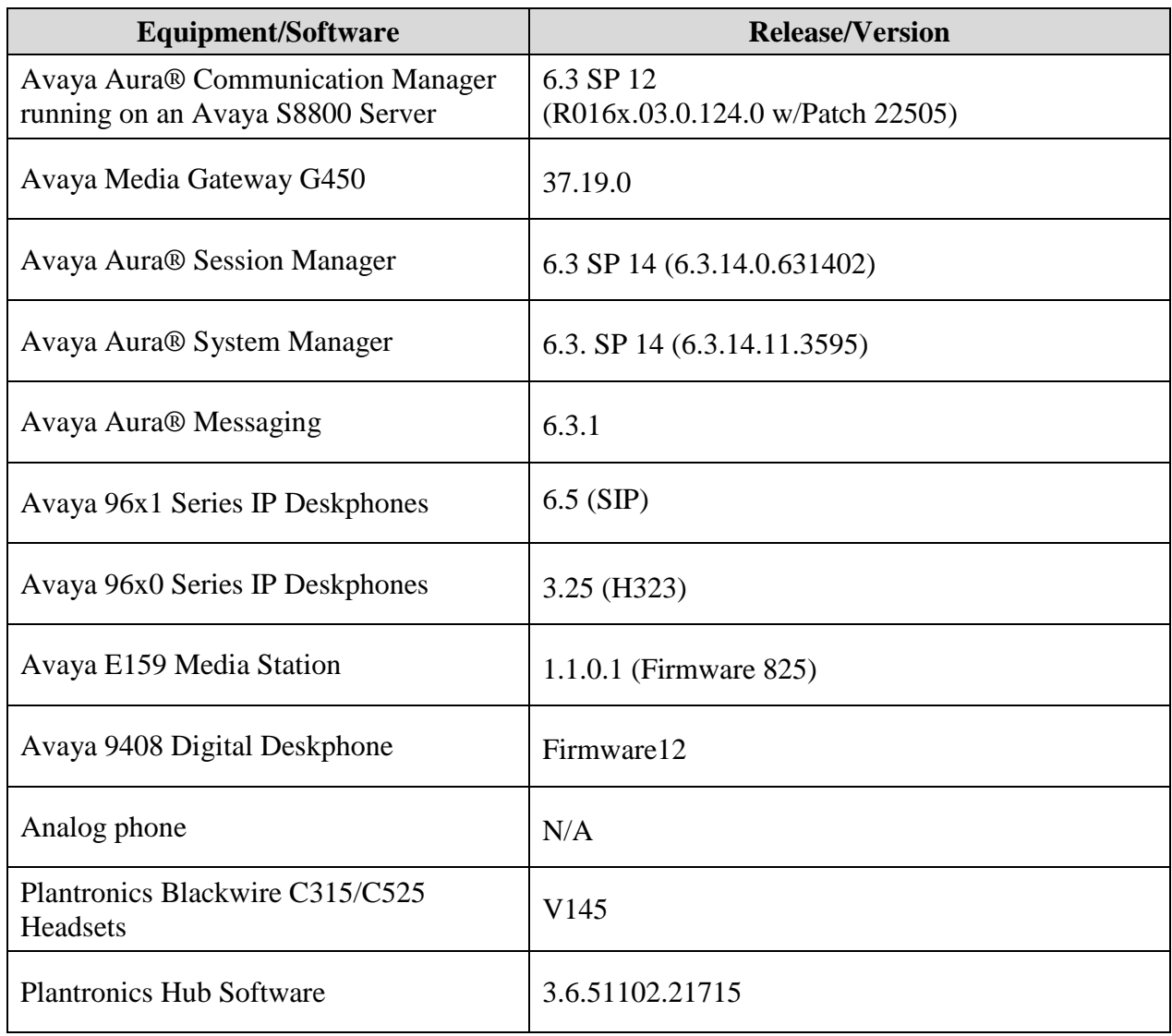

## **5. Configure a Station for E159 Media Station using SIP**

This section shows configuration in System Manager to create a SIP user that is used to log on from E159 Media Station.

From the homepage of System Manager, navigate to **Home**  $\rightarrow$  Users  $\rightarrow$  User Management  $\rightarrow$ **Manager Users**, the **User Management** page is displayed in the right hand side as shown below.

Note: The initial installation, configuration, and licensing of System Manager, Session Manager and Communication Manager servers are assumed to have been previously completed and are not discussed in these Application Notes. These Application Notes focus on describing the sample configuration as it relates to creating a SIP user.

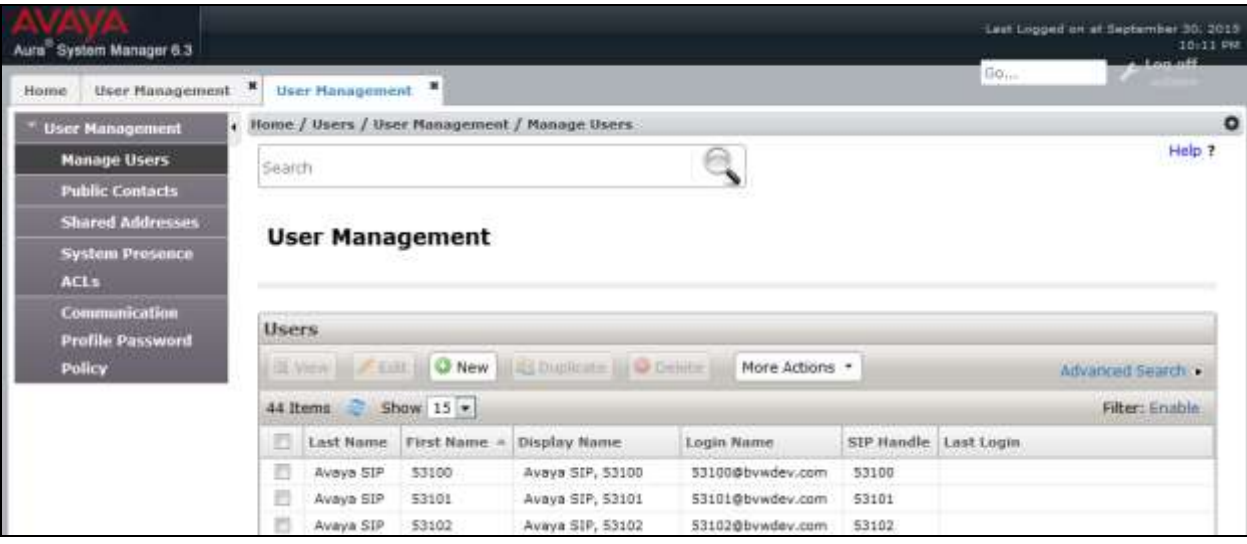

Click on **New** button on the **User Management** page above to create a new SIP user. The **New User Profile** displays, enter parameters of new SIP user in the **Identity** tab as shown below. The fields marked with red star are mandatory and require providing information.

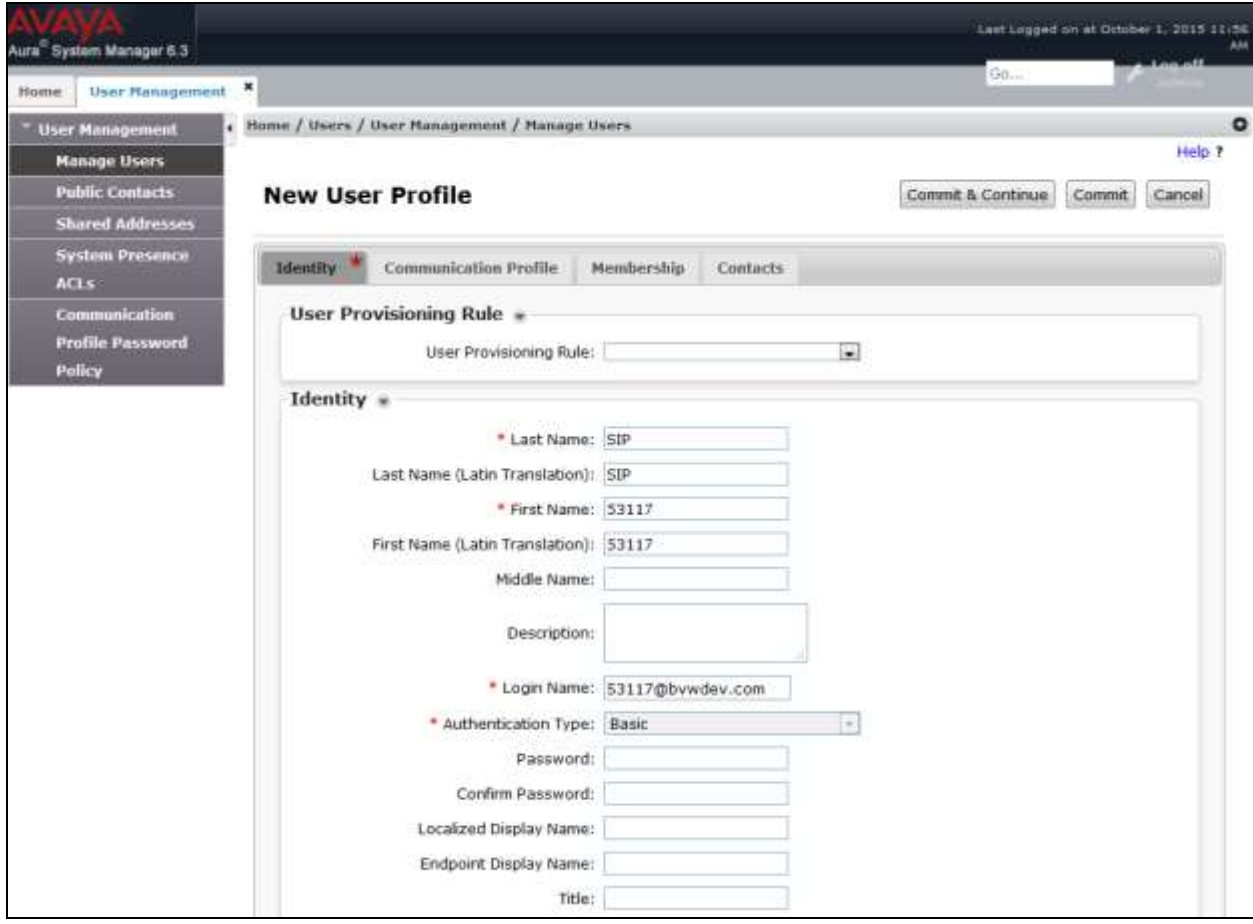

Next is select the **Communication Profile** tab, enter a password e.g. 1234 in **Communication Profile Password** and **Confirm Password** fields. Note that this password is used to log on the SIP user from E159 Media Station.

Under the **Communication Address** section, click on **New** button to add a new communication address, select Type as **Avaya SIP**, enter a directory number *53117* this is the directory number of SIP user and select *bvwdev.com* domain in the dropdown menu. Note: the domain *bvwdev.com* is previously provisioned when Session Manager installed and configured.

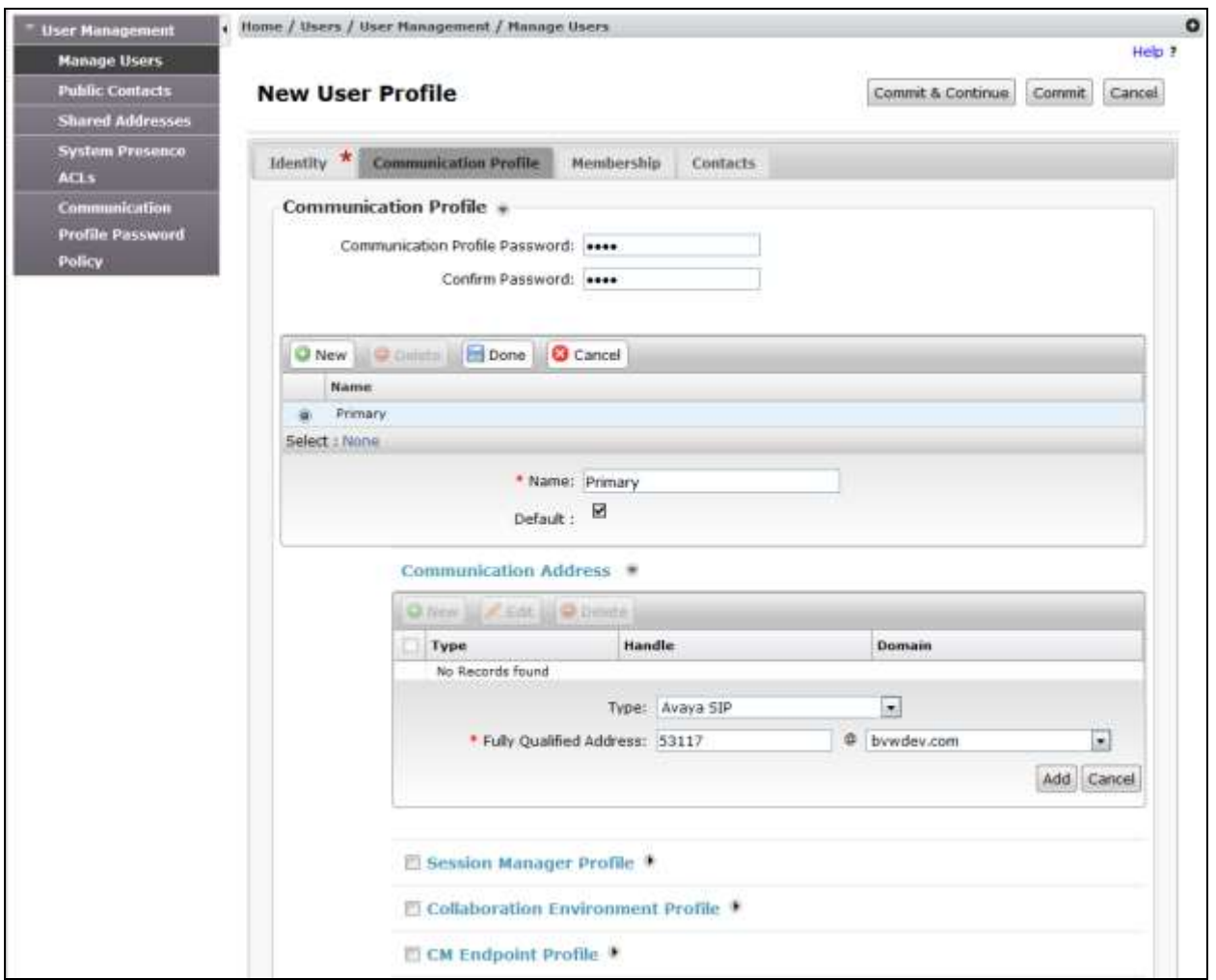

Check on the **Session Manager Profile** section, in the **SIP Registration** subsection, select the Session Manager system *DevSM* in the **Primary Session Manager**, select application sequences *DevCM-SEQ* in both **Origination Sequence** and **Termination Sequence** and in the **Call Routing Settings** section, select *Belleville* in the **Home Location**. Note that the Session Manager SIP entity *DevSM*, the Application Sequence *DevCM-SEQ* and the home location *Belleville* are previously provisioned.

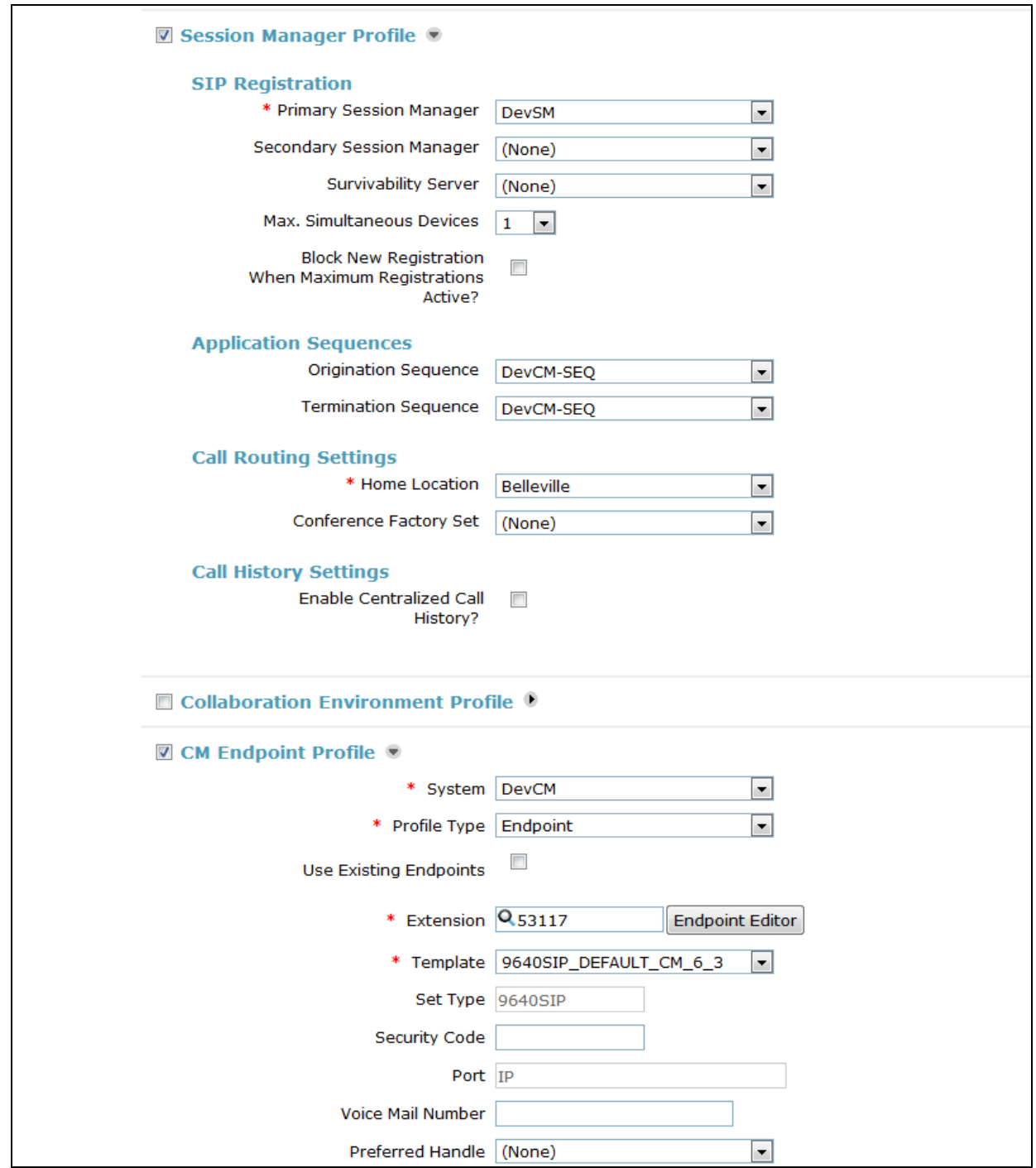

KP; Reviewed: SPOC 11/18/2015 Solution & Interoperability Test Lab Application Notes ©2015 Avaya Inc. All Rights Reserved.

Check on **CM Endpoint Profile**, select Communication Manager system *DevCM* in the **System** field and select *Endpoint* in the **Profile Type** field. In the **Extension** field, enter the number *53117* and select the SIP template *9640SIP\_DEFAULT\_CM\_3* in the **Template** field.

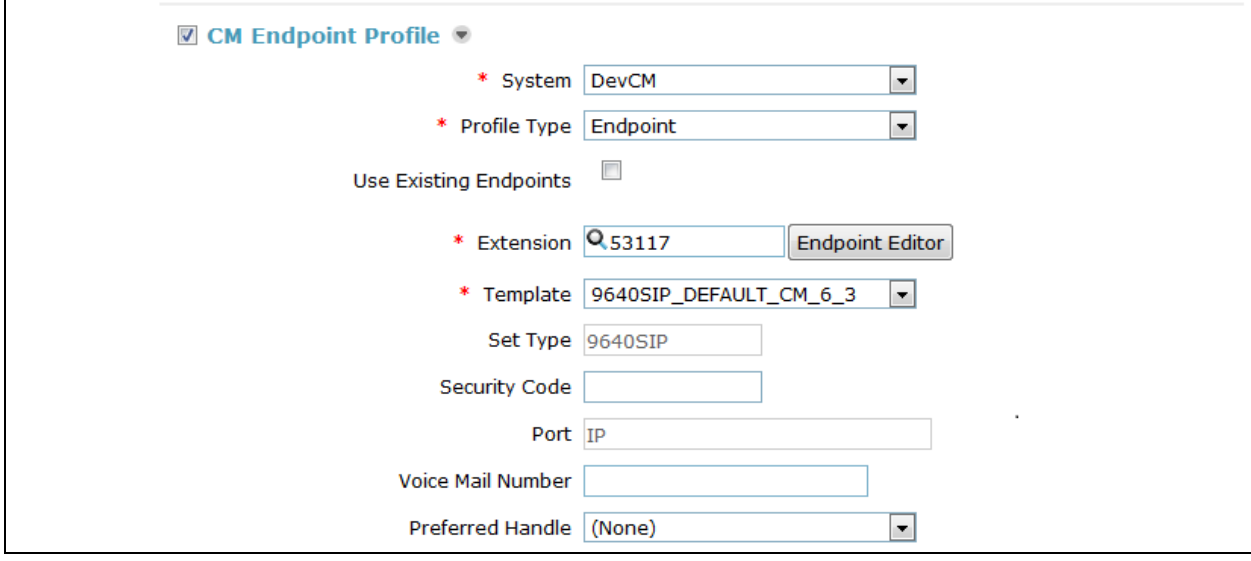

Select the **Endpoint Editor** in the screenshot above to configure feature for SIP user, in the **Feature Options** tab select **IP Softphone** check box as shown in the screenshot below. Click **Done** (not shown) in this page to go back to the **Communication Profiles** page, and in the Communication Page click **Commit** button to complete and save the newly SIP user.

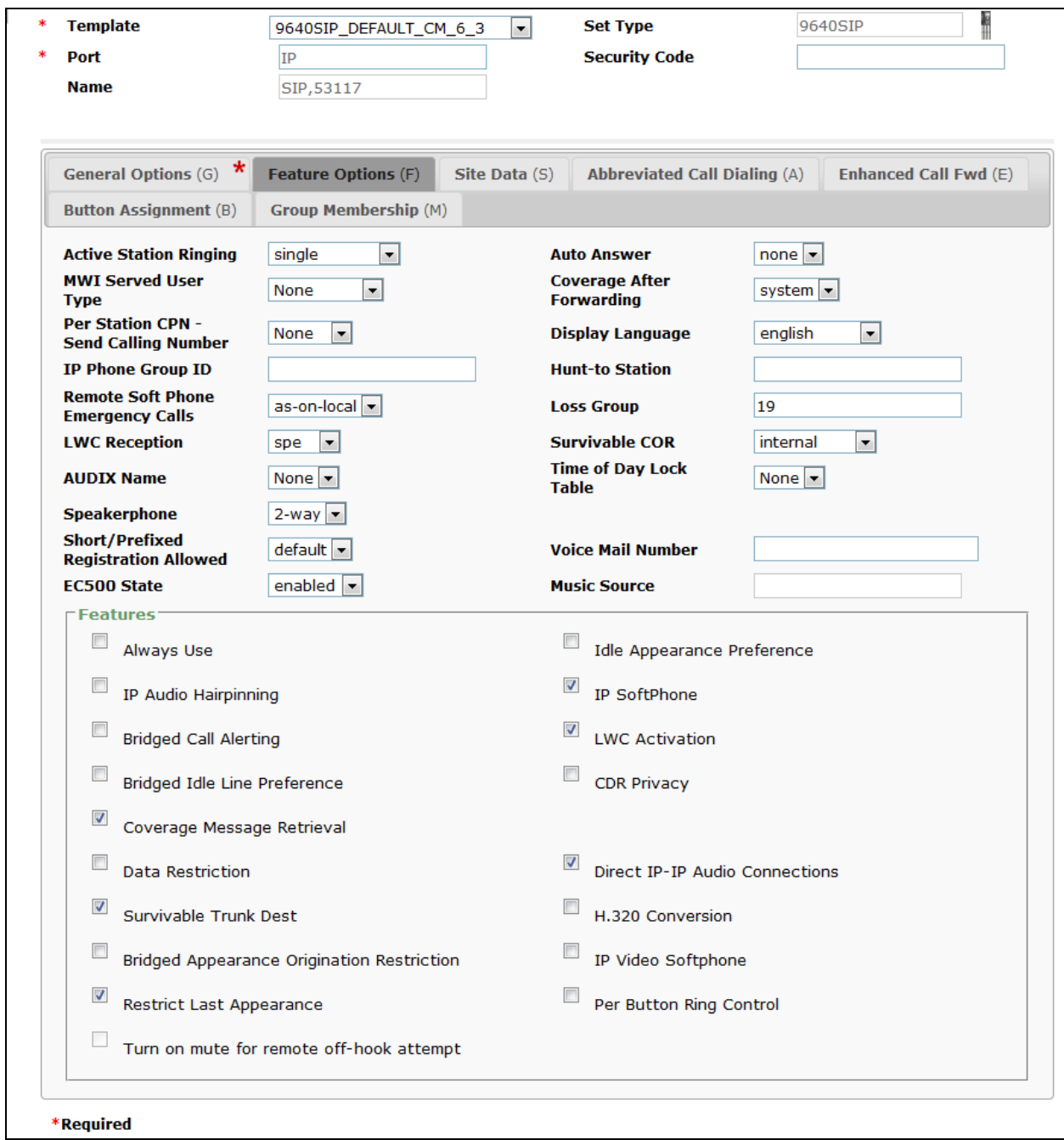

# **6. Configure Avaya E159 Media Station**

This section provides configuration of Avaya E159 Media Station to register to Session Manager using the SIP user provisioned in **Section 5** above.

This section uses Avaya Media Station application downloaded from Apple store for iPhone to configure E159 Media Station register to Session Manager.

Connect iPhone to E159 Media Station using provided cable that comes with E159 Media Station, start Avaya Media Station application on iPhone. Select the **Settings** icon in the bottom right corner as shown in the screen shot below.

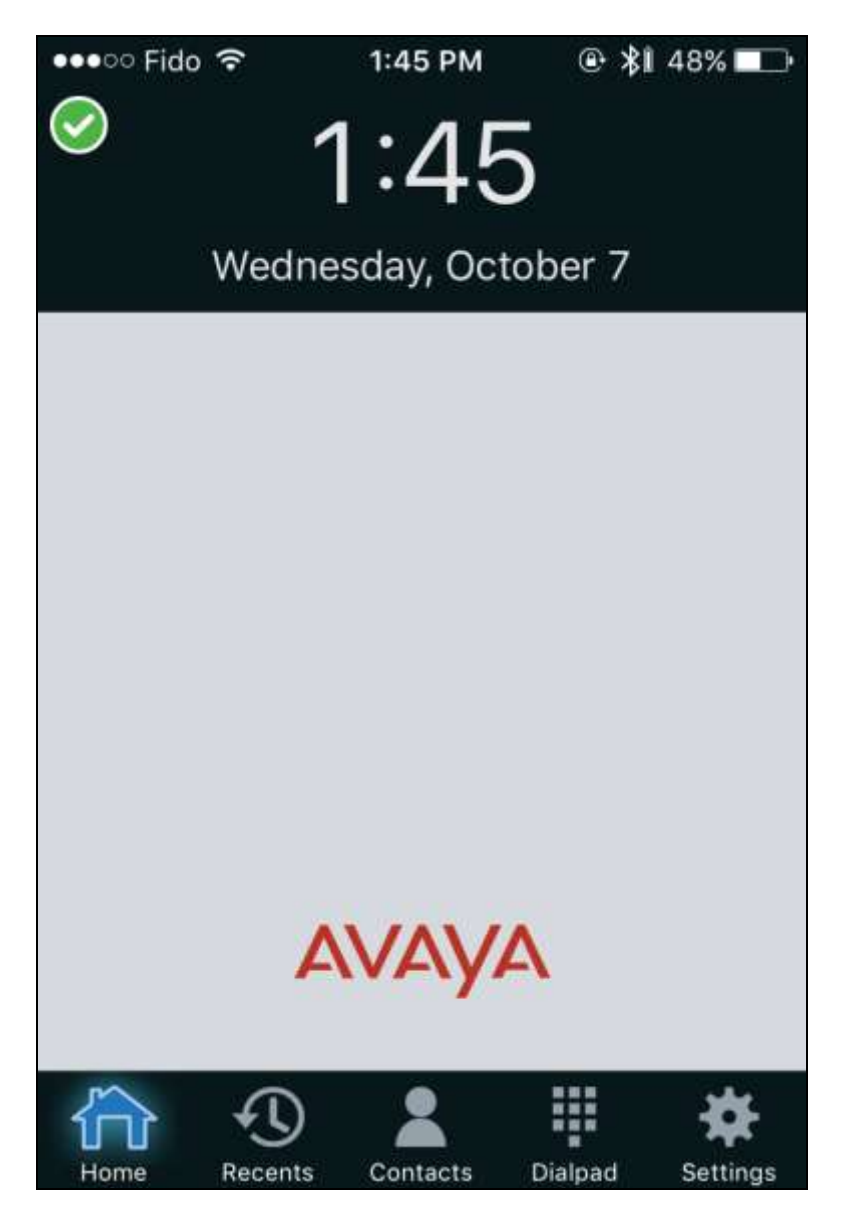

The **Settings** window displays, select **Account Setup** (not shown). In the **Account Setup**, enter the SIP user *53117* in the **Username** field, its password in the **Password** field and the domain *bvwdev.com* in the **Domain** field. Enable the **Advanced Parameters** option.

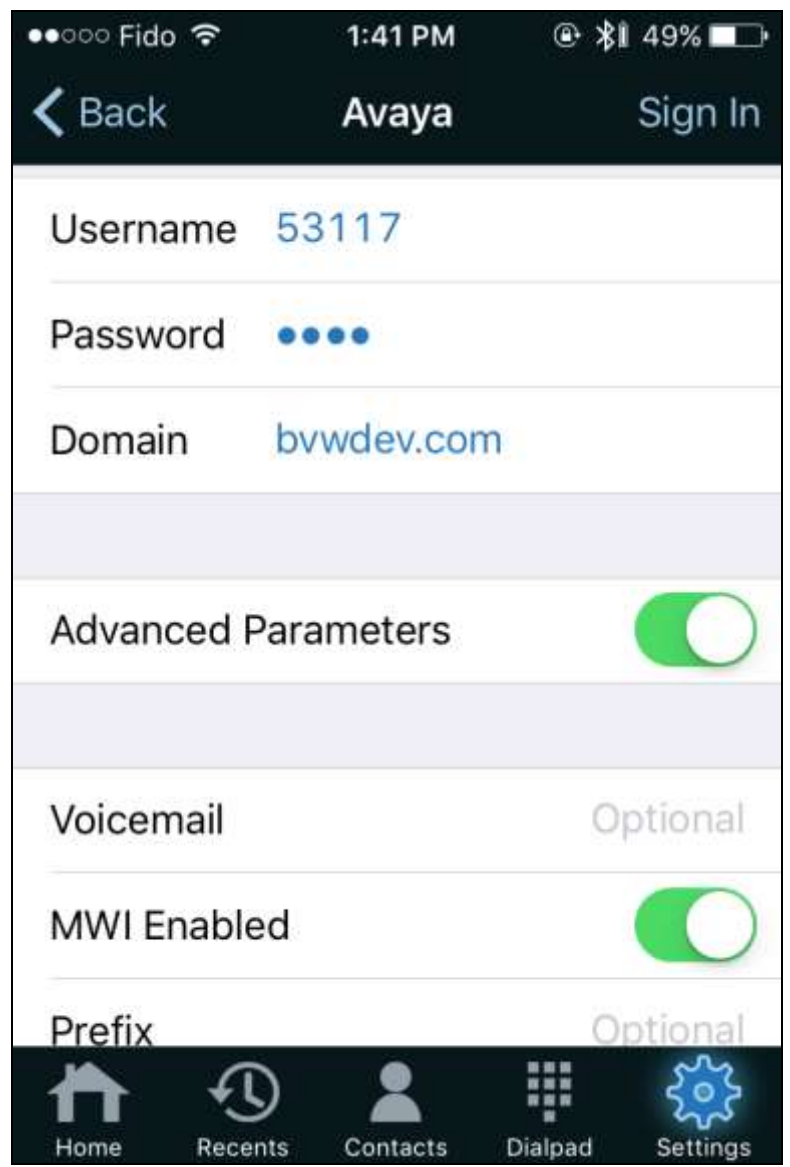

In the **Advance Parameters** section, select **Proxy** (not shown). In the **Proxy** window, select the green circle button to add a new SIP proxy. Enter the Session Manager IP *10.10.97.198* and the port *5060* as shown in the screenshot below. Select **Done** to save and go back to the **Account Setup** menu.

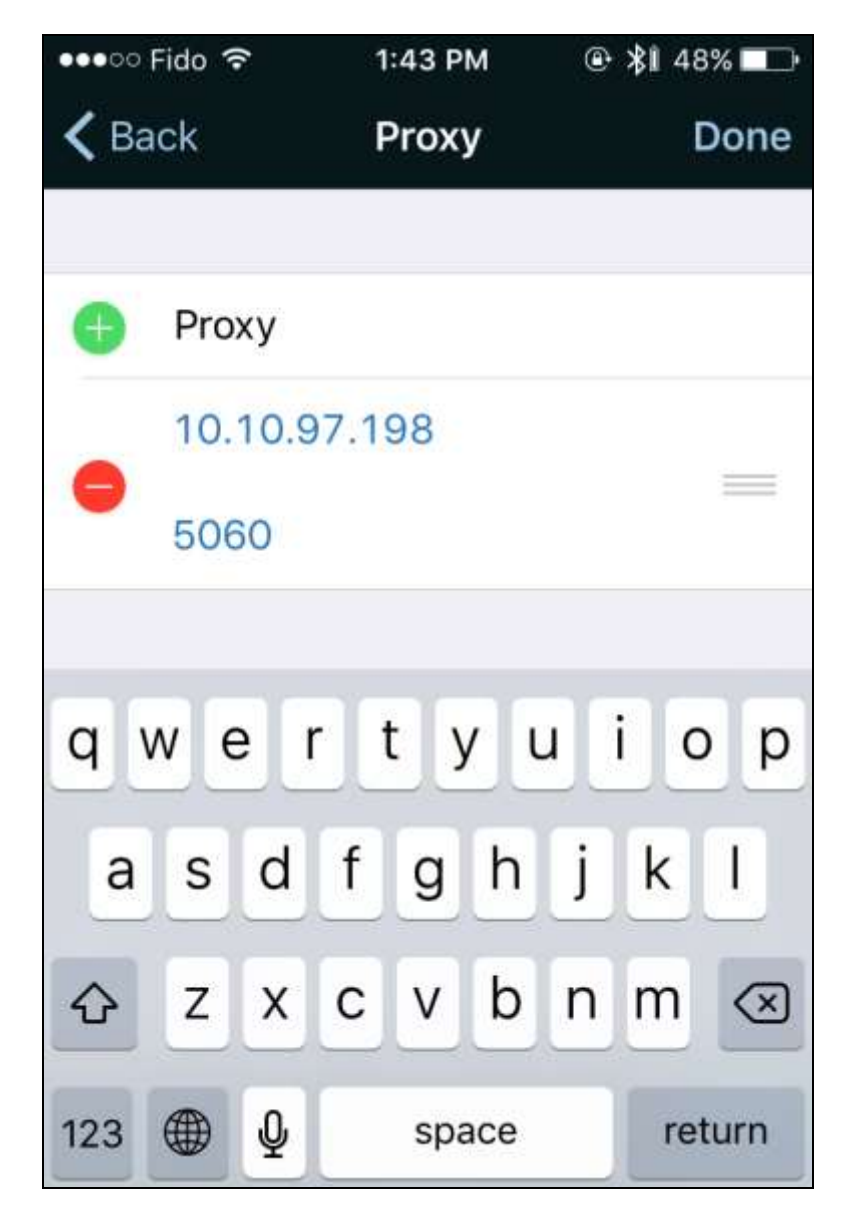

In the **Account Setup** menu, select **Sign In** (not shown) to log SIP user 53117 in. If the E159 Media Station is able to register successfully to Session Manager, there is the green check on the **Avaya(1)** to indicate that there is one SIP account active.

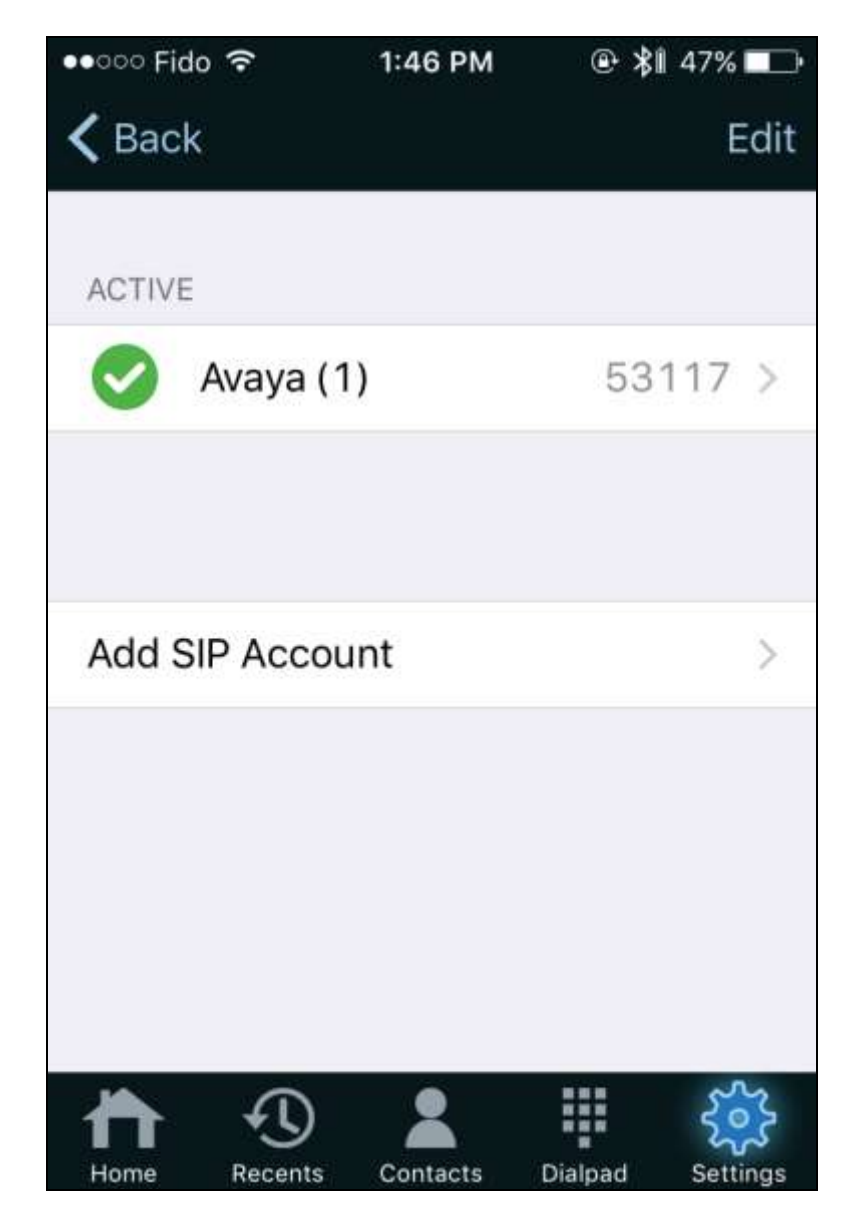

#### **7. Configure Plantronics Hub software and Plantronics Blackwire C315/C325 Headsets**

This section provides the steps configuration for Plantronics Blackwire C315/C325 USB headsets to work with E159 Media Station.

- 1. Insert the Plantronics C315/C325 headset to an available USB port on E159 Media Station.
- 2. The Plantronics headset is automatically detected by E159 Media Station without any extra configuration from the Avaya Media Station application.
- 3. Press the call control button on the headset, the dial tone should be heard through the headset and the E159 Media Station is active and ready to dial a number. Press the call control button on the headset again, the E159 Media Station becomes idle and no dial tone is heard through the headset.

#### **8. Verification Steps**

These typical steps below are used to verify the inter-working between Plantronics Blackwire C315/C325 USB Corded Headsets and E159 Media Station.

- 1. From E159 Media Station with Plantronics headset places a local call to another station.
- 2. Verify the ring back tone is heard through the Plantronics headset and the light on the call control button on the headset should be on.
- 3. Answer the call on the other station, verify two-way speech path with clear audio between the E159 Media Station and the other station.
- 4. During the call, adjust the volume up and down and mute/unmute from Plantronics headset, verify the volume adjusted successfully and status mute/unmute reflected properly on the E159 Media Station.
- 5. End the call by pressing the call control button on the Plantronics headset, verify the call is terminated and the headset is idle.

#### **9. Conclusion**

These Application Notes describe the configuration steps required to integrate the Plantronics Hub software and Plantronics Blackwire C315/C325 USB Corded Headsets and Avaya E159 Media Station. All test cases were completed successfully with observations noted in **Section [0](#page-2-0)**.

#### **10. Additional References**

This section references the Avaya and Plantronics documentation that are relevant to these Application Notes.

The following Avaya product documentation can be found at [http://support.avaya.com.](http://support.avaya.com/)

- *[1] Administering Avaya Aura® Communication Manager, Release 6.3, Issue 10, August 2015, Document Number 03-300509.*
- *[2] Administering Avaya Aura System Manager*, Release 6.3, Issue 8, *September 2015*.
- *[3] Administering Avaya Aura Session Manager, Release 6.3, Issue 7, September 2015*.
- *[4] Installing and Maintaining the Avaya E159 and E169 IP Media Stations, Release 1.1, February 2015.*

#### **©2015 Avaya Inc. All Rights Reserved.**

Avaya and the Avaya Logo are trademarks of Avaya Inc. All trademarks identified by ® and ™ are registered trademarks or trademarks, respectively, of Avaya Inc. All other trademarks are the property of their respective owners. The information provided in these Application Notes is subject to change without notice. The configurations, technical data, and recommendations provided in these Application Notes are believed to be accurate and dependable, but are presented without express or implied warranty. Users are responsible for their application of any products specified in these Application Notes.

Please e-mail any questions or comments pertaining to these Application Notes along with the full title name and filename, located in the lower right corner, directly to the Avaya DevConnect Program at [devconnect@avaya.com.](mailto:devconnect@avaya.com)